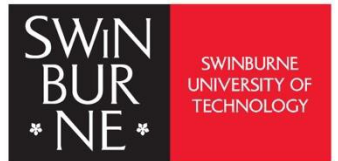

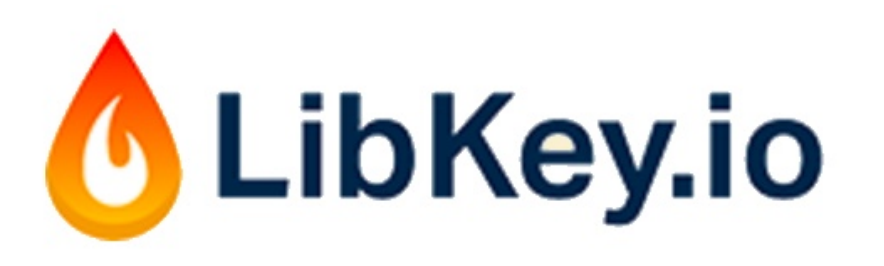

## LibKey.oi : User Guide

**LibKey.io represents direct access to the Libkey.io article resolution technology for researchers. It provides access to the full-text of an article using either the digital object identifier (DOI) or PubMed Identifier (PMID). Each article has its own unique set of identifiers.** 

**You will be able to view the article link or PDF if it is available through the Library's subscriptions or Open Access.**

**Contact us:**

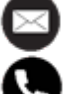

**library@swinburne.edu.my**

**+6082 – 260936**

## **Introduction**

- AI-powered DOI and PMID resolution technology that seamlessly connects researchers to library resources.
- LibKey.io can be used by users to connect to millions of library-subscribed and open access articles using a DOI or PMID.

## **How to use LibKey.io**

1. Simply click the following link<https://libkey.io/libraries/3555> and it will direct you to the main landing page below. Insert the DOI or PMID of an article, and click "**Find DOI**".

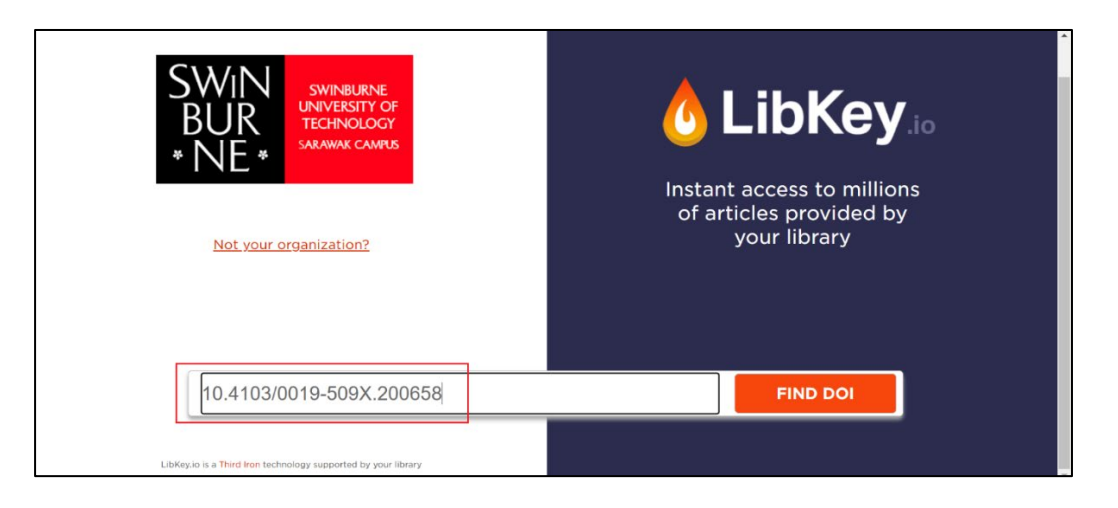

- 2. Following is what you see when you click the "Find DOI":
	- 1) **Find another article**: This will return you to the main landing page above.
	- 2) **Download PDF**: You may read and download the article in PDF format.
	- 3) **Article Link** This will direct you to the publisher page of the article.
	- 4) By selecting the box "**Automatically remember format choice for 24 hours"**: Libkey.io will retain our preferences within 24 hours.
	- 5) If you click "**View Article in Context**", it will take you to BrowZine to view whole journal issues.

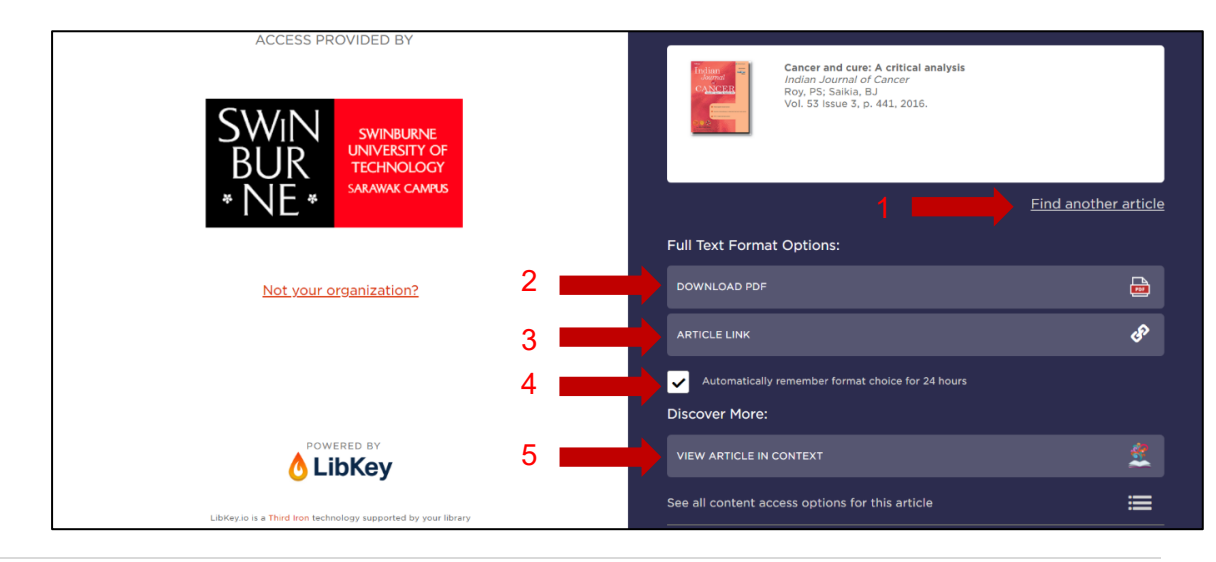

You can access the entire journal issue on the **BrowZine** platform.

BrowZine allows you to browse scholarly journals that are accessible through the Swinburne Sarawak Library or from open sources on your tablet, iPhone or Android smartphone and web browser.

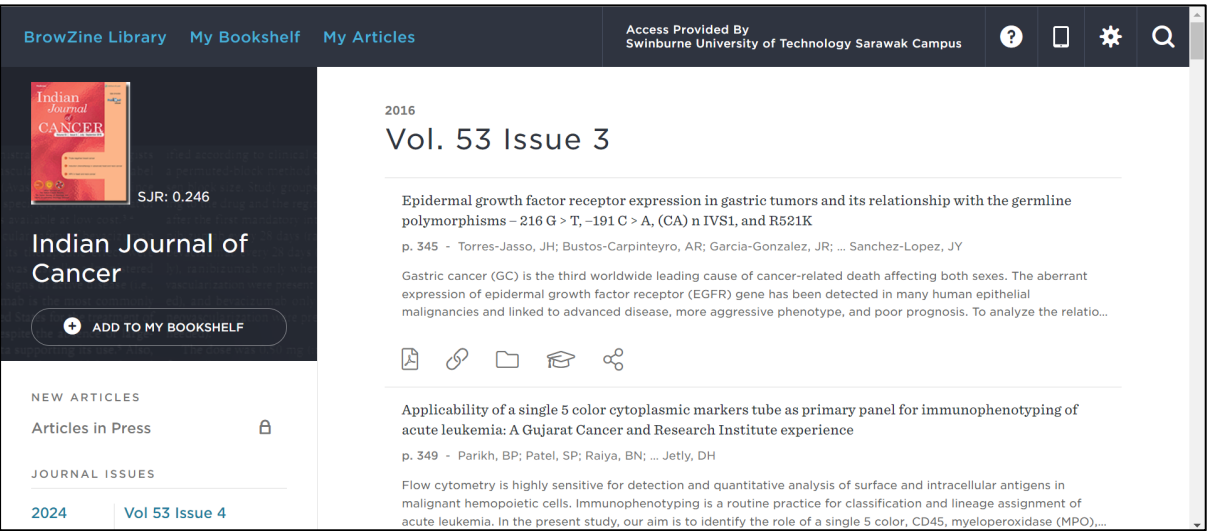

Refer to the BrowZine User Guide to know more about the platform.